## ADE Quick Reference Guides Turn off IE Compatibility View

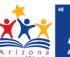

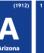

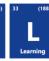

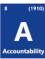

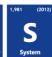

To disable Compatibility View in Internet Explorer do the following:

- 1. Press the Alt key on your keyboard
- 2. Click on Tools in the menu then Compatibility View Settings

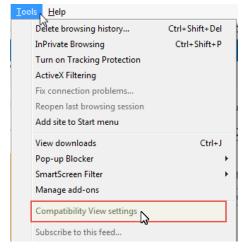

- 3. If you see azed.gov in the list of sites click it and then click Remove
- 4. Uncheck Display intranet sites in Compatibility View

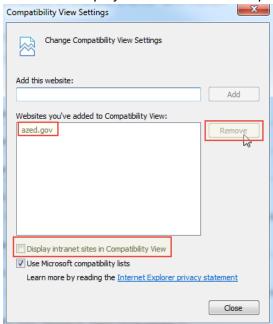

5. Click Close

Created: 6-Oct-15